## **Contents**

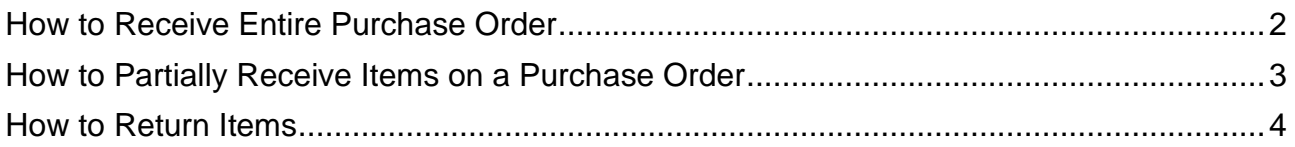

What is receiving?

- Receiving is how the department acknowledges that the goods/ services have been received
- Receiving is how the department provides the date that the goods/ services were received
- Receiving also provides the approval to release the payment for payment for matching items

When should receiving be completed?

• Receiving should ONLY be completed when the goods/ services have actually been received

 $\circ$  Invoices will not match for payment until the receiving has been completed When should a Cost Receipt be done?

- Cost receiving should ONLY be used when billing will be for percentage completed
	- o Example: A lab is being renovated and the total cost is \$100,000 but the vendor will invoice each month for the percentage that is completed

• Cost receiving should NOT be done when the quantity ordered is greater than 1 Why would I cancel an item?

- Cancel receipts should ONLY be completed when you will never be invoiced for the item
- Cancel receipts cancel the item from the order
- Cancel receipts release the encumbrance
- Cancel receipts CANNOT be undone

<span id="page-1-0"></span>How to Receive Entire Purchase Order

- 1. Open the purchase order
- 2. Select Create Receipt and ensure all line items are check marked, then select **Create Quantity Receipt**
- 3. Enter the actual goods received date in the **Receipt Date** field
- 4. *Optional* Enter the invoice/ packing slip number in the **Packing Slip No**. field
- 5. *Optional* Enter any notes that the accounting team should be aware of on that order
- 6. Select **Complete**

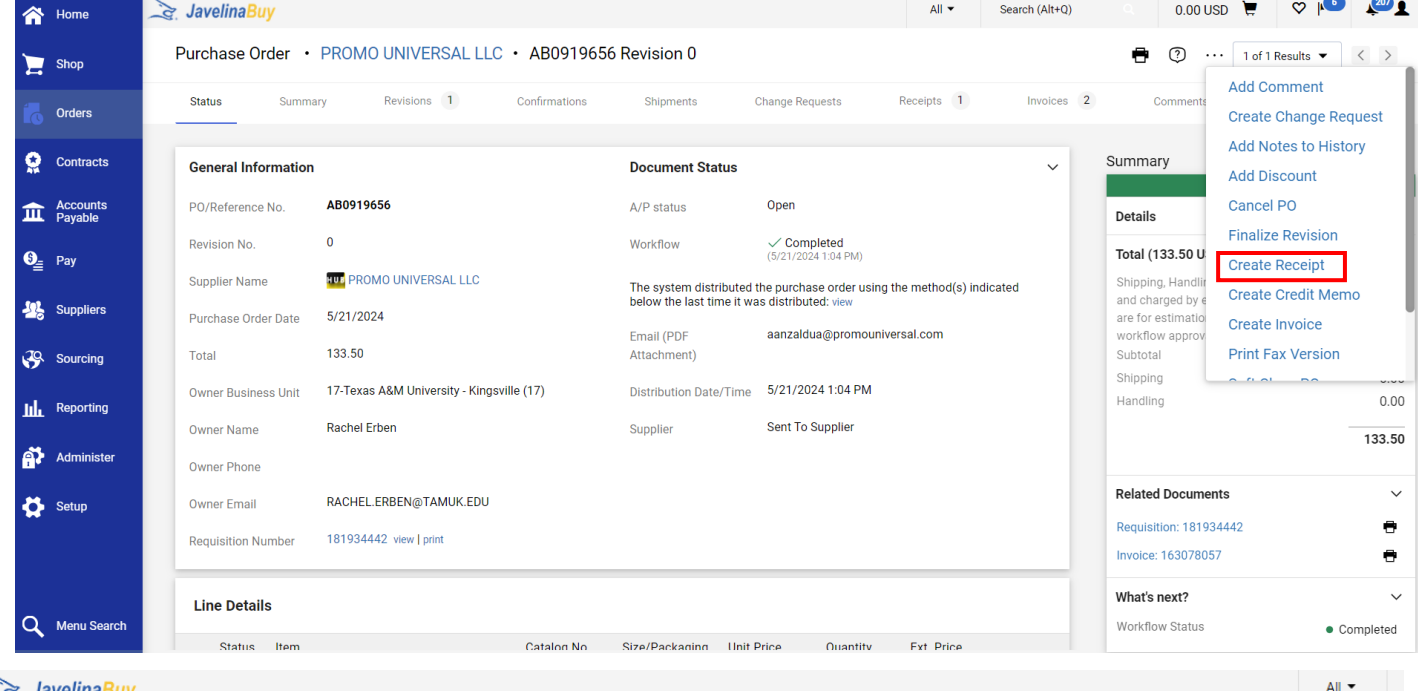

## Quantity Receipt · 43906310

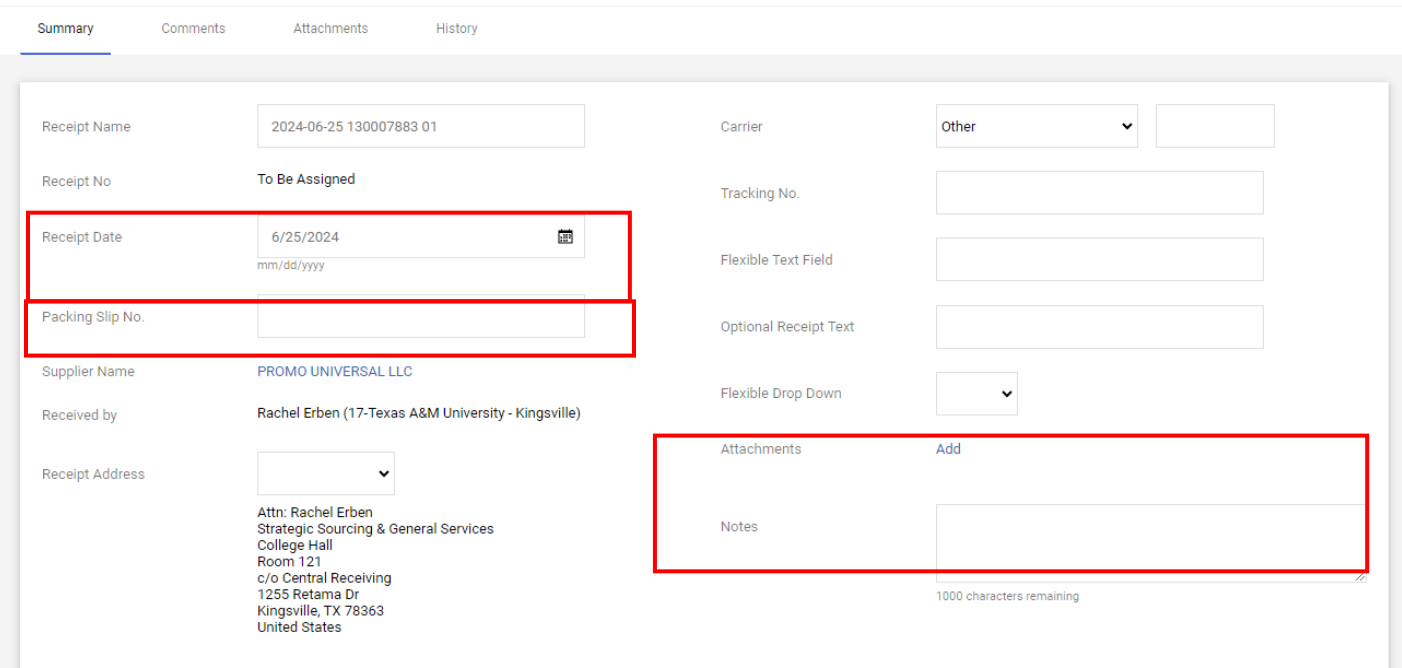

<span id="page-2-0"></span>How to Partially Receive Items on a Purchase Order

- 1. Open the purchase order
- 2. Select **Create Receipt**
- 3. Remove the items that you have NOT received
- 4. Enter the actual goods received date in the **Receipt Date** field
- 5. *Optional* Enter the invoice/packing slip number in the **Packing Slip No.** field
- 6. Verify/adjust the quantity that you have received
- **7.** Select **Complete**

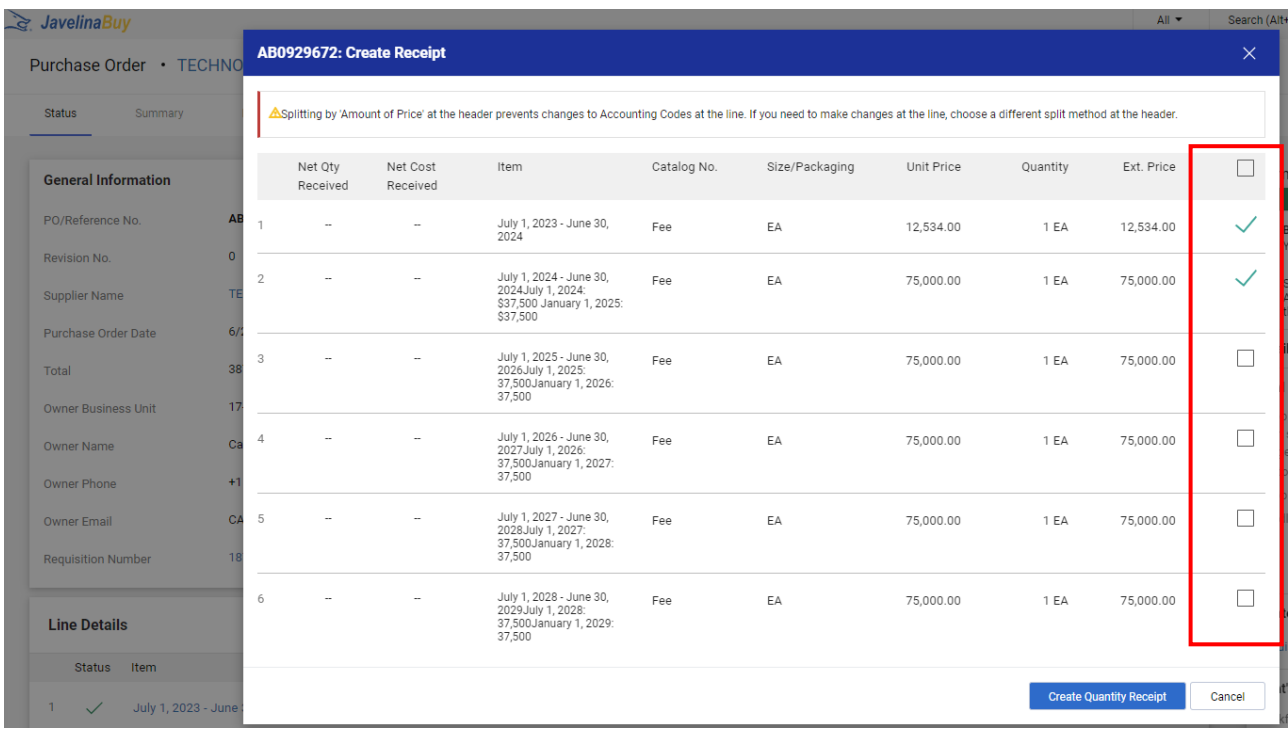

<span id="page-3-0"></span>How to Return Items

- 1. Open the purchase order
- 2. Select **Create Quantity Receipt** and click Go
- 3. Remove the items that you have NOT returned
- 4. Enter the actual goods received date in the **Receipt Date** field
- 5. *optional* Enter the invoice/packing slip number in the **Packing Slip No.** field
- 6. Verify/adjust the quantity being returned and select Retuned from the dropdown
- 7. In the line item, under the **Status** section, change to **Returned** and state the **Returned For** the reason
- **8.** Select **Complete**

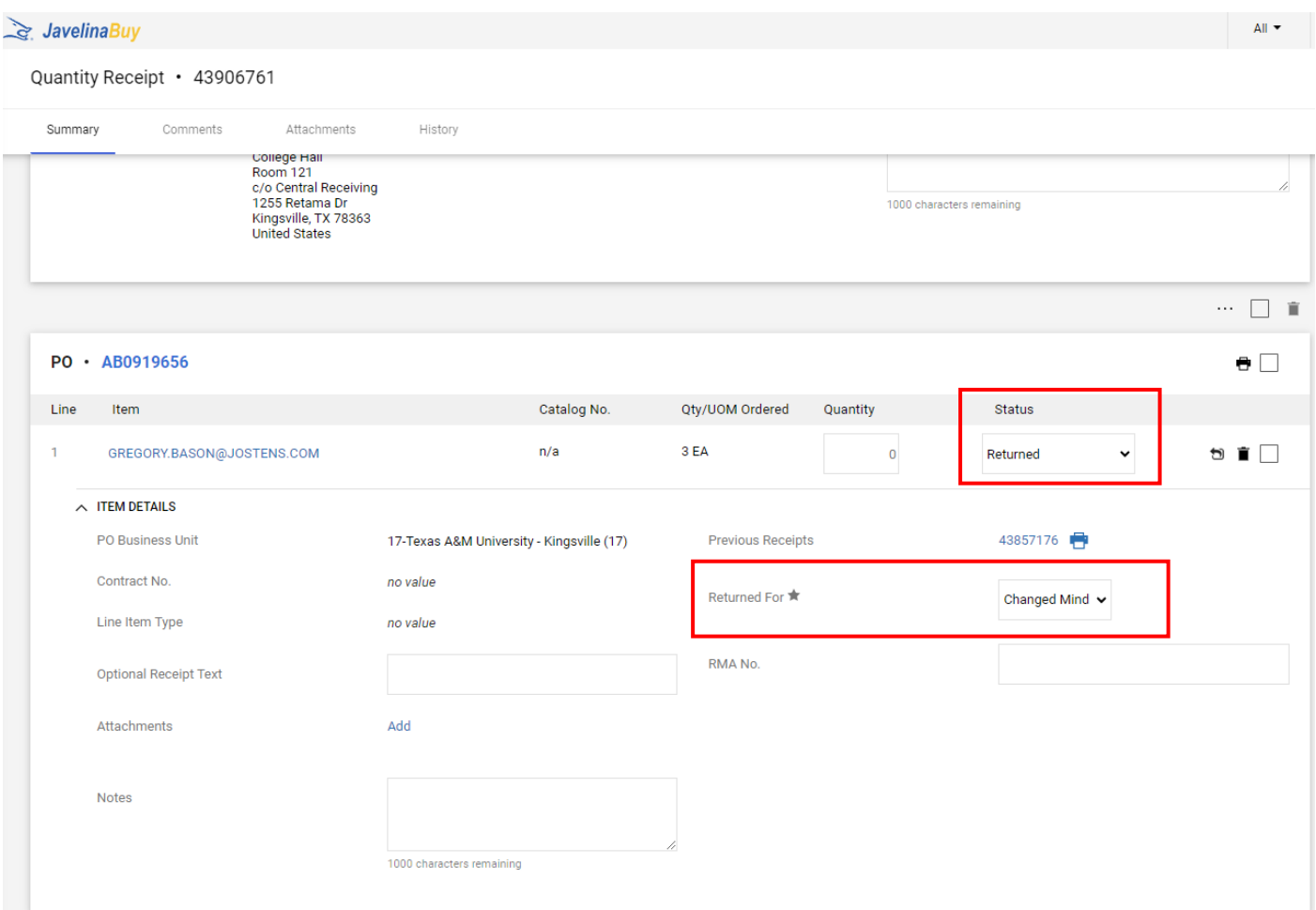